# **NX Dynamics Manual**

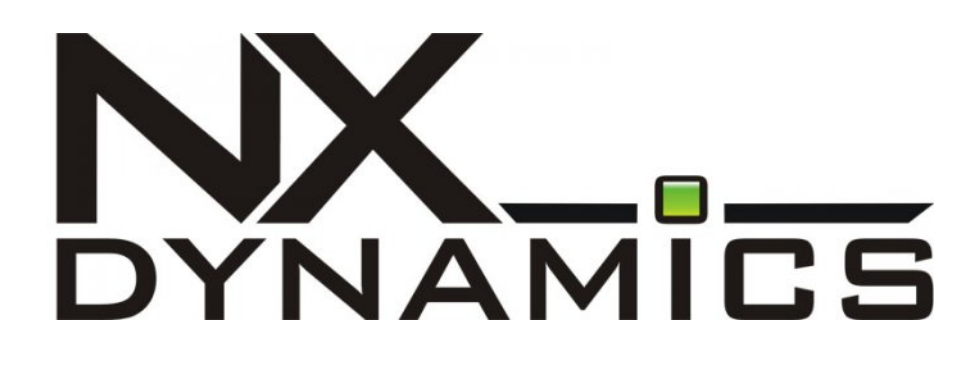

# **Version**

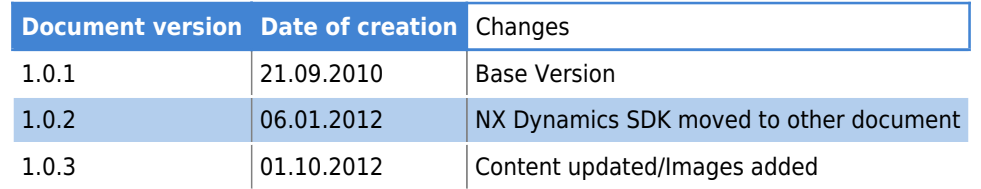

For further information on the use of the device, consult the following documents:

- 1. [NPE instructions](http://www.a2s.pl/products/npe/pdf/NPE-instrukcja_PZA2S.pdf)
- 2. [NxDynamics instructions](http://www.a2s.pl/nx-dynamics-p-6609.html)

For further information or in case of finding any innacuracy, please use the technical supprt portal [TechBase Support](http://support.techbase.eu) in order to submit an application.

# **Table of Contents**

- 1. [Table of contents](http://morena.homeip.net/doku.php?id=nx:table_of_contents)
- 2. [Installing NX Dynamics \(Using Soft-manager\)](http://morena.homeip.net/doku.php?id=nx:installing_nxdynamics)
- 3. [Starting NX Dynamics](http://morena.homeip.net/doku.php?id=nx:starting_nxdynamics)
- 4. [Available NX Dynamics Functions](http://morena.homeip.net/doku.php?id=nx:nxdynamics_functions)
- 5. [General Information](http://morena.homeip.net/doku.php?id=nx:general_information)
- 6. [Status](http://morena.homeip.net/doku.php?id=nx:status)
- 7. [Ethernet](http://morena.homeip.net/doku.php?id=nx:ethernet)
- 8. [GPRS](http://morena.homeip.net/doku.php?id=nx:gprs)
- 9. [Inputs/Outputs](http://morena.homeip.net/doku.php?id=nx:inputs_outputs)
- 10. [System](http://morena.homeip.net/doku.php?id=nx:system)
- 11. [Services](http://morena.homeip.net/doku.php?id=nx:services)
- 12. [Custom Modules](http://morena.homeip.net/doku.php?id=nx:custom_modules)

# **Installing NX Dynamics (Using Soft-manager)**

Log in to the device console with root authorization (SuperUser). After logging in correctly, enter the command:

softmgr update nx

The Soft Manager will automatically download the newest version of NxDynamics and other required packages from the server [ftp.a2s.pl](ftp://ftp.a2s.pl) and install them.

The result of a correct installation is shown below:

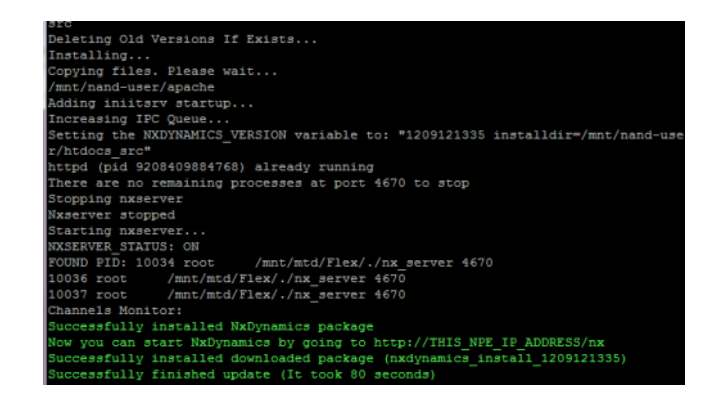

Successful installation

After correct installation of NX Dynamics, start the interface. This is done by entering the following address in the internet browser: (replace IP\_ADDRESS with the NPE computer IP address)

#### http://IP\_ADDRESS/nx/npe.html

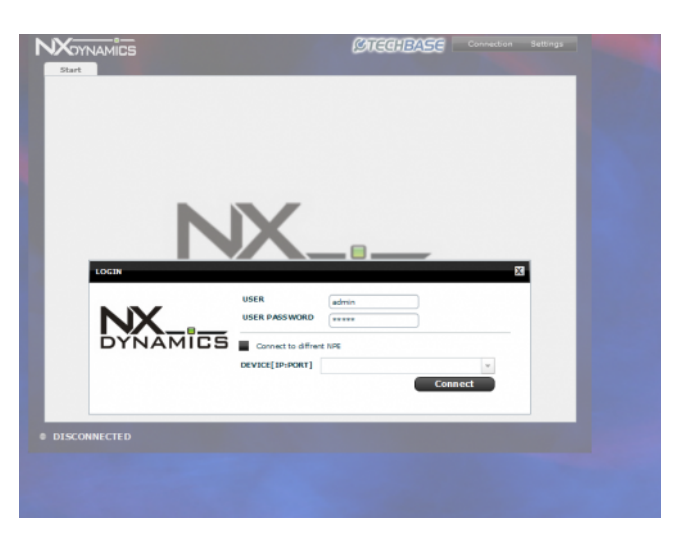

After the application loads correctly, the login screen shown below will be displayed:

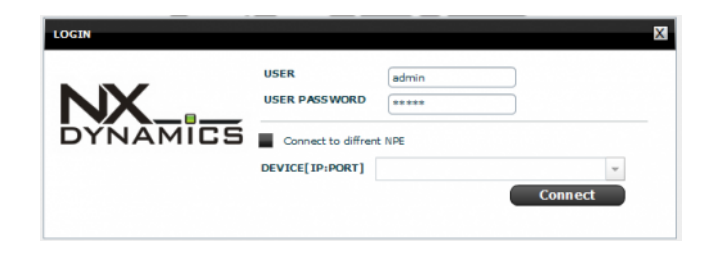

Login screen

In order to log in to the interface, enter the following data:

user: admin pass: admin

or

user: user pass: user

The logo on the login screen is easily configurable and there is a simple way to change it. The same applies to the interface background and the company logo. The way of customizing interface is described in NX SDK.

During logging in, a channel is created and all parameters on the tab are read. After about 6 seconds, the parameters read from the device should be displayed on the first tab - status.

# **Available NX Dynamics Functions**

The standard configuration version of NX Dynamics has the following capabilities:

- automatic indicators of current usage of all memories available in the NPE
- automatic refreshing of all values (setting of refreshing time)
- time synchronization
- remote restart
- editing of start files (rcs, syscfg)
- real-time preview of NPE/iMod logs
- expanded I/O control
- regulated I/O refreshing time (max every 200 ms)
- display of the IP address of the Ethernet and GPRS connection
- Ethernet network settings (Ethernet tab)
- GPRS connection management
- indicator of the signal strength of the GPRS network
- capability of connection to another NPE using the same running NX interface
- Telnet connection terminal with the function of reconnection during a brief network malfunction
- preview of computer parameters (name, time of operation, kernel and firmware version)
- creation of custom templates (modules) based on the available example

### **General Information**

A Refresh button can be found on every tab. It forces refreshing of the parameters found on all tabs.

Changing a parameter results in a blue halo displayed around the component containing the changed parameter. The change is effected by clicking on the Apply Changes button. Pressing this button sends the entered changes to the task queue. During this operation, the halo around the components turn orange. If the interface has received confirmation of execution of the command, the halo disappears during animation. These steps have been presented below:

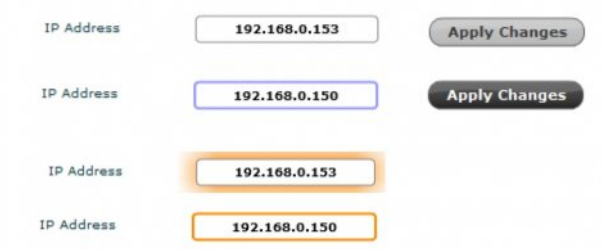

The interface has the capability of active checking the correctness of entered parameters. If the format is incorrect, the halo will change its color to red, e.g. the IP field must by strictly defined.

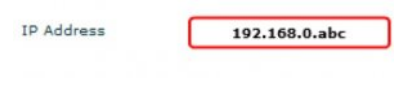

An example of an incorrect format

### **Connection**

NX Dynamics possesses 3 communication channels.

#### **Background Channel**

The main channel is the background channel, which is responsible for refreshing information in tabs. The status of this channel transfers to the main status shown in the bottom left corner of the screen. Possible statuses have been presented below:

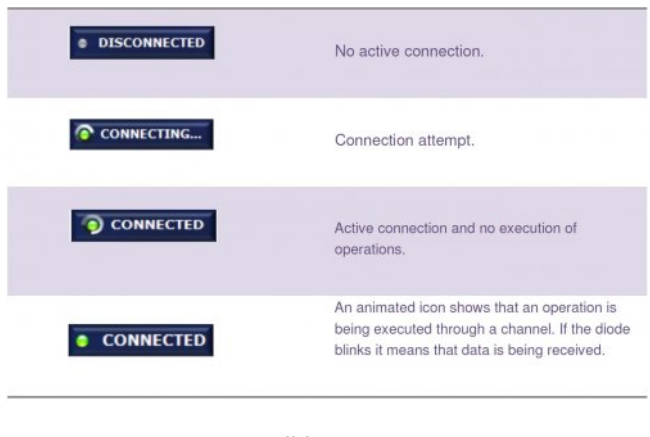

Possible statuses

#### **Command Channel**

Responsible for executing commands related to user actions such as, e.g. changes of settings, service start-up. The status of this channel is presented in the middle part of the bottom of the screen. An example of a status has been presented below:

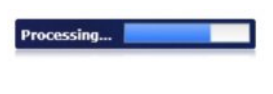

Loading bar

The loading bar informs of the amount of commands remaining for execution. The absence of this bar signifies that a channel has not been initiated or that there are no commands in the queue.

#### **Long Channel**

The third channel, called the long channel, is responsible for executing long operations related to e.g. installation/updating of packages, and browsing system or iMod logs. The status of this channel is presented in the lower left corner of the screen.

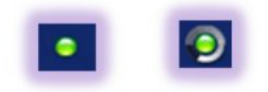

Left: active channel with no operations, right: animated icon indicating operation through the long channel

The presence of a green LED indicates an active channel but no executed operations on it. A green LED surrounded by an animated icon indicates that an operation is being executed on the long channel.

### **Status**

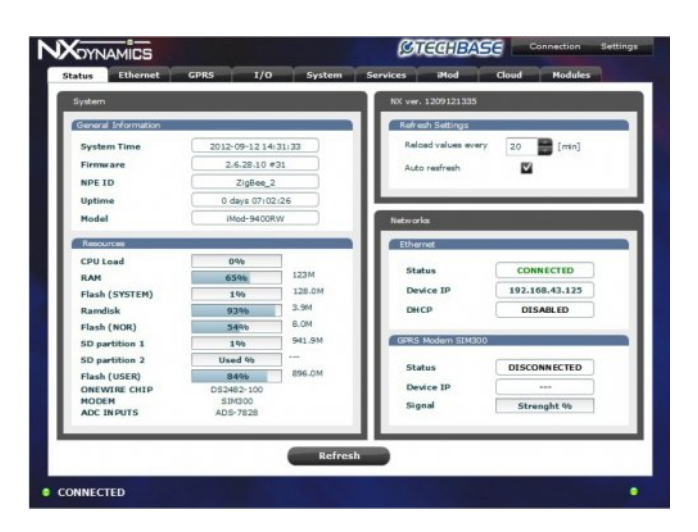

Status tab

### **System**

Contains the most important information on the NPE device. It contains basic information such as the kernel version, system time, TBF time, and the unique device ID assigned during production.

The Resources panel can be seen in the lower part of the screen, and it contains indicators of data carrier capacity and an indicator of processor load for the last minute

(the refreshing time of this parameter is dependent on the settings in the neighboring NX Dynamics panel).

### **NX Dynamics**

Enables setting of the time interval for refreshing of all parameters found in all tabs. The AutoRefresh option activates automatic refreshing. If it is inactive, data is read at the moment of switching tabs, when the times set by the above mentioned time interval are reached from the time of reading. This panel also gives information on the current interface version.

### **Networks**

Contains basic information on active connections, that is, the cable connection to the Ethernet network and the GPRS connection.

## **Ethernet**

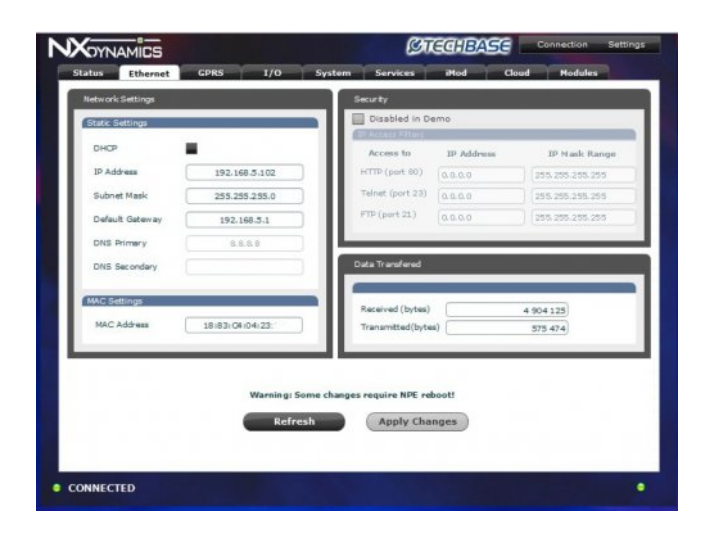

Ethernet tab

### **Network Settings**

Contains editable fields for configuration of the IP address, network mask, default gate, and DNS servers. The DHCP server can also be started (this change required NPE restart). It is also possible to modify the MAC address. However, changing the factory address will cause a loss of the capability to use the Soft-Manager for updating packages.

### **Security**

Enables blocking of access to the appropriate services (TCP/IP ports) of a specified range of IP addresses. Changes modify iptables in the NPE.

> Before using this options please be aware that wrong settings might block the access to the device!

### **Data Transferred**

Presents the amount of sent data bytes.

Caution: Always be certain of the executed operations, because it is possible to block the telnet connection in this panel, which would require using the service terminal for restoring the function.

# **GPRS**

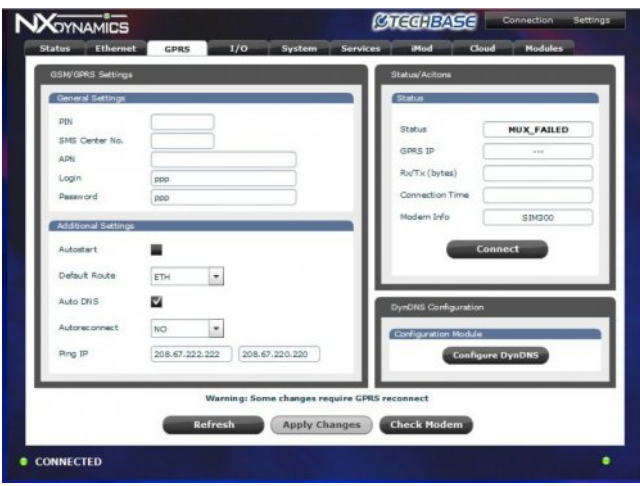

GPRS tab

The GPRS tab enables detailed configuration of the GPRS connection. Most of these parameters are based on the syscfg configuration file.

### **GSM/GPRS Settings**

The following parameters can be modified here: PIN, APN, Login, Password, SMS Center No., Baudrate (of the modem), Default Route and IP for testing connection status for autoreconnect. Detailed information on variables in the syscfg file can be found in the general NPE documentation.

#### **Status/Actions**

presents the current status of the GPRS connection, IP address, the amount of sent data bytes, and the connection time. The Connect button at the bottom of the panel can change its description depending on the current status. There is a capability of previewing the course of the connection procedures. The current operations status will be displayed on the This window can be called up by clicking on the long channel status LED.

### **DynDNS**

the newest NX versions have the capability of assigning a device to DynDNS configurations.

### **Inputs/Outputs**

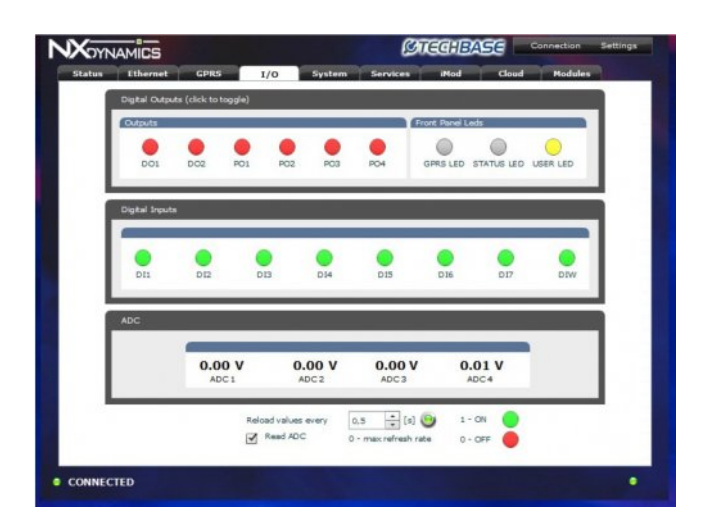

I/O tab

### **I/O tab and channel statistics**

makes it possible to control outputs and conduct digital input and analog transducer readings. The maximum refreshing frequency is 500 ms, and it can be modified using the component in the lower part of the tab.

[The LEDs in the first panel, called](http://morena.homeip.net/lib/exe/fetch.php?media=nx:led.jpg) Digital Outputs, have the capability of changing states. Clicking on one of them will cause a state change command to be sent. The LED color is changed immediately after entering the operation and blocked during the time of command execution. Flashing around the LED indicates the execution of the state change operation.

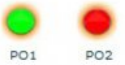

An orange halo signifies that an operation is being executed in the background (change in state to logical value 1 for the PO1 output and 0 for PO2)

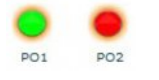

Disappearance of the border signifies that the operation has been executed

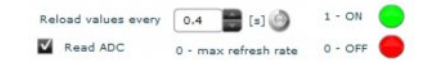

Read ADC starts reading of analog inputs.

Reload Values every sets the refreshing time for readings.

An animated icon indicates that data is currently being received.

### **System**

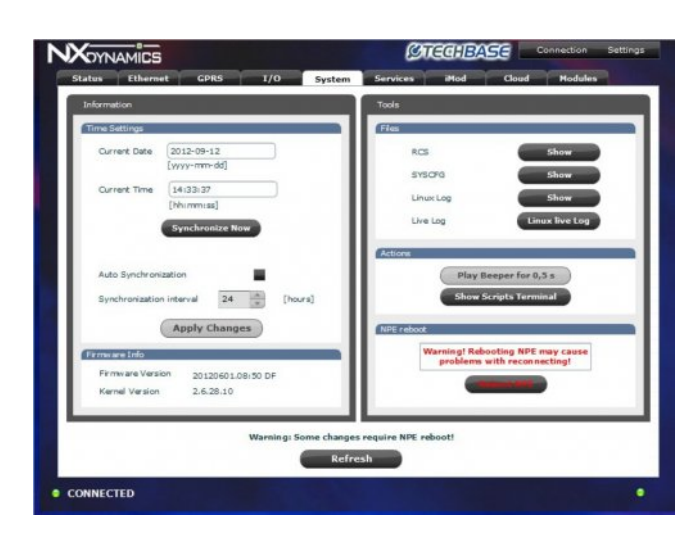

System tab

### **Information**

This panel makes it possible to change system date and time settings. The Synchronize Now button starts the process of time synchronization with the server. By selecting the AutoSynchronization option, time updating will be automatic, with a set time interval. It can be changes using the option (Synchronization Interval). This panel also shows the kernel version ( Firmware Version and Kernel Version).

### **Tools**

This panel enables previewing and editing of the rcs start file and the syscfg configuration file. A preview of system and iMod logs is also available.

The word Live on buttons signifies that log previews are in real-time, that is, new entries are immediately displayed in the interface (no refreshing required). The Play Beeper for 0.5s button activates the test beeper integrated into the NPE. The Show Script Console button starts the script console with a root user permissions . A screenshot of the open terminal is shown below.

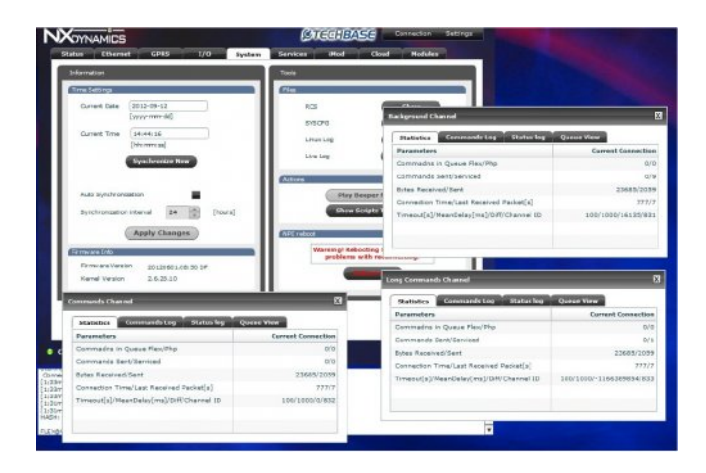

System tab – Script terminal

In order to send a command, press Enter or click the Send button. In order to interrupt execution of a command, use the Abort button, which can also be activated by using the (CTRL+C) keyboard shortcut.

It should be stressed that the console window does **not** fully emulate a regular Telnet console. Among other things, syntax hints displayed using the TAB key are not supported.

The Reboot NPE button causes NPE restart. After about 4-5 minutes, the interface should be able to make a connection again. This time can increase depending on the amount of started services at system start-up. To restart connection please go to Menu→ New Connection.

## **Services**

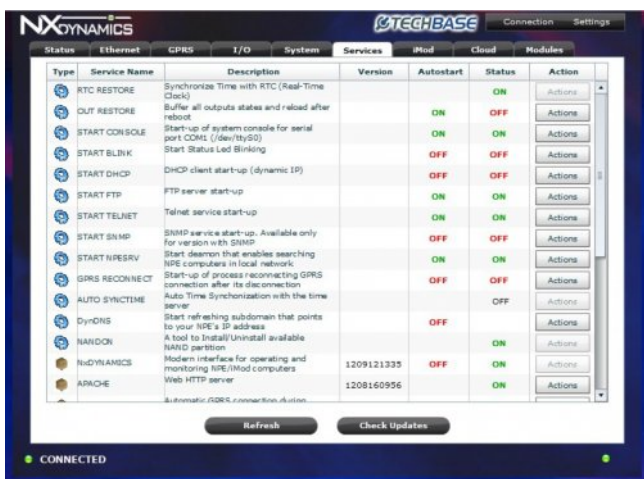

Services tab

### **Services Tab**

Contains tables on which services and installation packages are listed. The table contains the following columns:

### **Type**

Informs of the type of service. Available options are as follows: system (system service always present in the NPE), package (service available after package installation).

### **Service Name**

Service name.

### **Description**

Service description

### **Version**

Date of package release.

#### **Autostart**

Informs whether a service is started during system start-up. Information pertains to rcs or syscfg configuration files.

#### **Status**

Specifies whether a given service is currently active

### **Actions**

This field contains a button that expands the menu with available options for a given service. Available options are as follows:

### **Set Autostart OFF / Set autostart ON**

Activates/deactivates service autostart

### **Turn ON / Turn OFF**

Activates/deactivates the service at a given time

### **Update Service Name Service**

Checks the availability of new service versions and installs the new version. Updates are made using the Soft-Manager package. Updates are downloaded from the a2s.pl server

### **Configuration Manager**

Option available for service that have additional configurable options. Currently, additional configurations are available in the DynDNS service.

Screenshot showing additional options for DynDNS.

# **Custom Modules**

The NX Dynamics interface has the capability to start custom modules. They enable the design of a custom graphical interface for execution of any operations on the NPE computer. Thanks to this feature, you can build a module for control of another device.

NX Dynamics gives access to API (Application Programming Interface), simply put, functions available for the user. Their use makes it possible to use communication channels (Background Channel, Command Channel and Long Channel). This enables sending of any command for Telnet connection and the appropriate processing of the received answer. A basic knowledge of programming gives the capability to create even highly developed modules.

# **Modules Tab**

This tab enables the starting of custom modules created in Adobe Flash Builder 4.6. An expandable list of modules detected on the NPE can also be found in this tab. In order to start a custom module (.swf extension file), use ftp to copy it to the directory:

apache\_server\_directory/NxModules

(exemplary modules should already be in this directory).

or use upload module button on "Modules" Tab to upload

#### **The HOW-TO is included in the separate SDK document which explains how to create custom modules.**

Download the newest SDK from the FTP server:

server: [ftp.a2s.pl](ftp://ftp.a2s.pl) login: nxdynamics[@ftp.a2s.pl](ftp://ftp.a2s.pl) \*pass: nx\_d143\_7 file name: ModuleSDK.zip